## **E-Services**

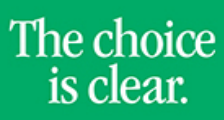

UHCL

## Adding a Class

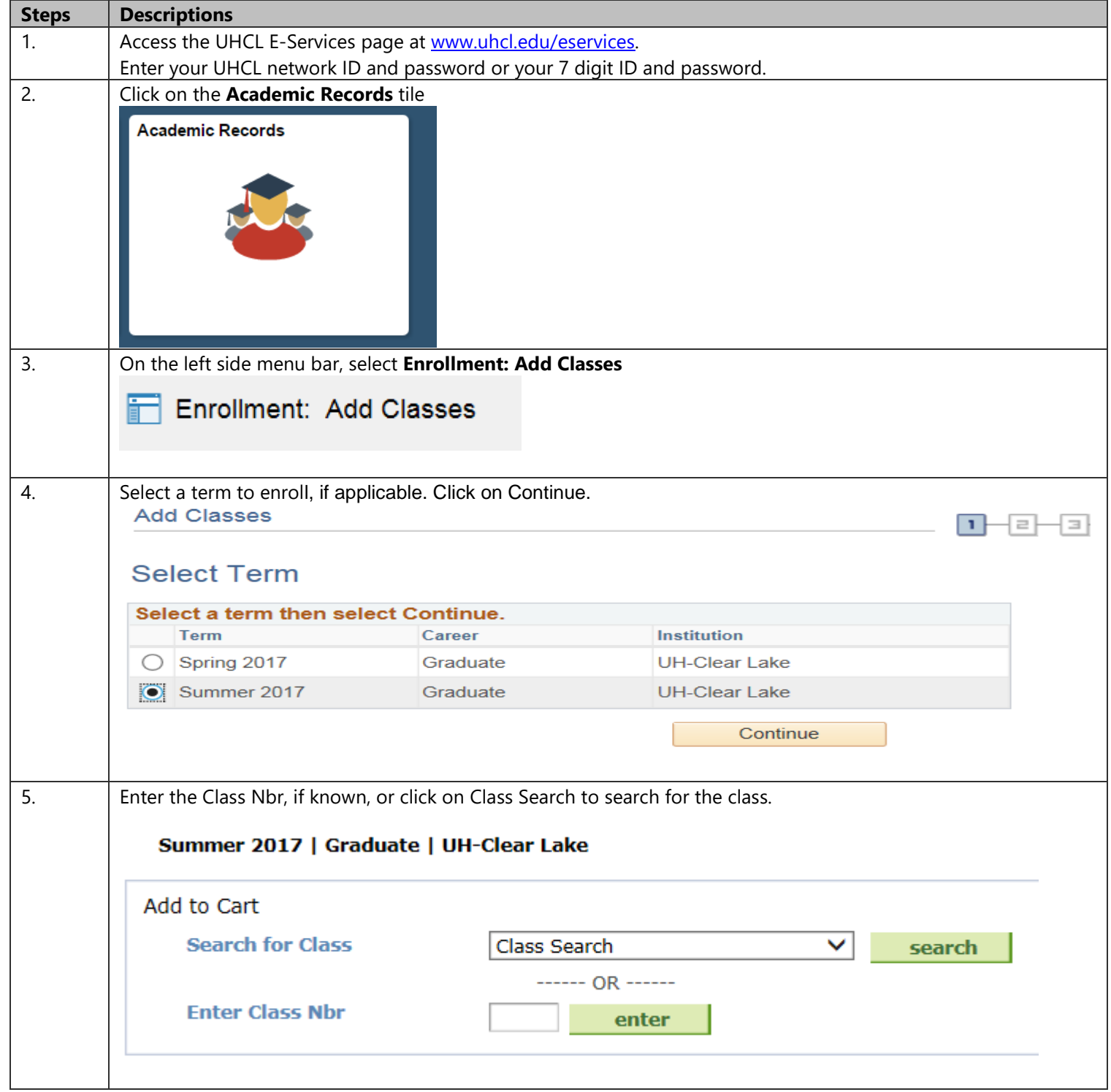

## E-Services

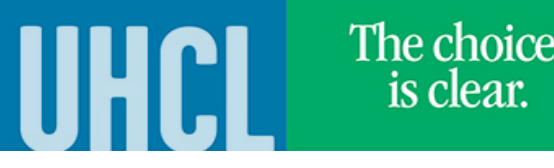

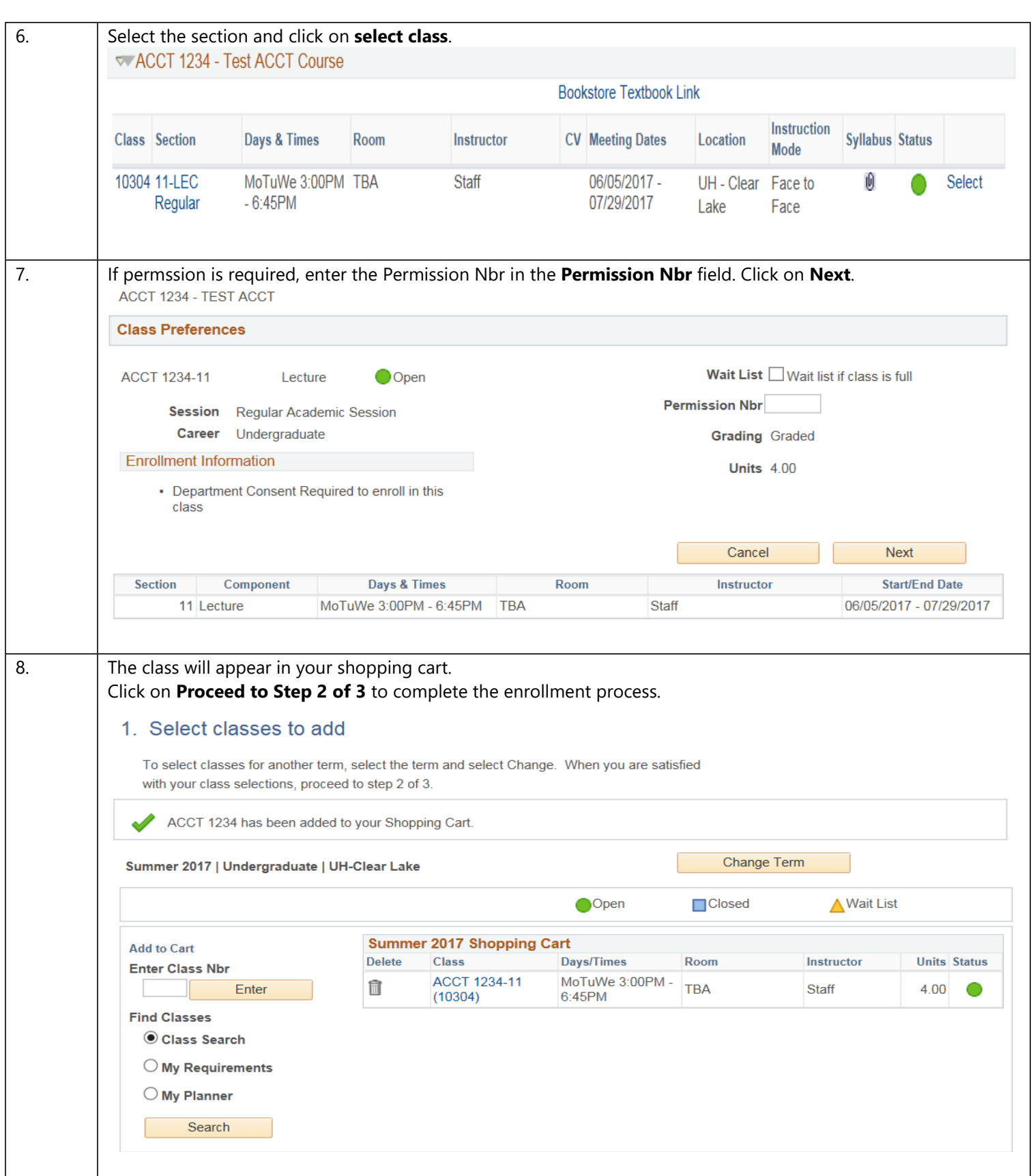

**UHCLI** 9. Click on **Finish Enrolling**. 2. Confirm classes Select Finish Enrolling to process your request for the classes listed. To exit without adding these classes, select Cancel. Summer 2017 | Undergraduate | UH-Clear Lake Open □ Closed ∧ Wait List **Class Description Days/Times** Room Instructor **Units Status ACCT 1234-11 TEST ACCT** MoTuWe 3:00PM - 6:45PM TBA Staff 4.00 ◠  $(10304)$ (Lecture) Cancel Previous **Finish Enrolling** 10. The system will indicate if you have successfully added the class. 3. View results View the following status report for enrollment confirmations and errors Summer 2017 | Undergraduate | UH-Clear Lake Success: enrolled Error: unable to add class Class **Message Status** Success: This class has been added to your **ACCT 1234** ✔ schedule. My Class Schedule **Add Another Class** 11. < Student Home Click on **Click on** or **Department on the Home Page.** 

**E-Services** 

The choice

is clear.